# **Handleiding OSO (PO-VO)**

## **Voor het adviesgesprek**

### **Stap 1:**

Vul het **Overstapdocument 2223** voor elke leerling in. Dit format plaats je in de map van de leerling of sla je op op je pc.

In dit Format staat ook het schooladvies en de gegevens van de plaatsingswijzer.

Ook staan hier de **extra vragen** over:

- Leerontwikkeling
- Gedragsontwikkeling
- Problemen op het gebied van de werkhouding
- De thuissituatie

Deze extra vragen geven voor het voortgezet onderwijs een beeld van de onderwijsbehoeften van de leerling. Vul het gene in dat van belang is voor deze leerling bij de **start op het voortgezet onderwijs**. Deze informatie wordt gebruikt om de leerling zo goed mogelijk te begeleiden.

Sla het document op met de initialen van de leerling. (Overstapdocument 2223 CK)

Doe dit voor alle leerlingen.

### **Stap 2: Overstapdossier klaarmaken en uitprinten**

Groep  $\rightarrow$  groep 8  $\rightarrow$  selecteer de eerste leerling Of leerling  $\rightarrow$  selecteer leerjaar 8  $\rightarrow$  selecteer eerste leerling

### Klik op Onderwijs  $\rightarrow$  Overstapdossier klaarzetten

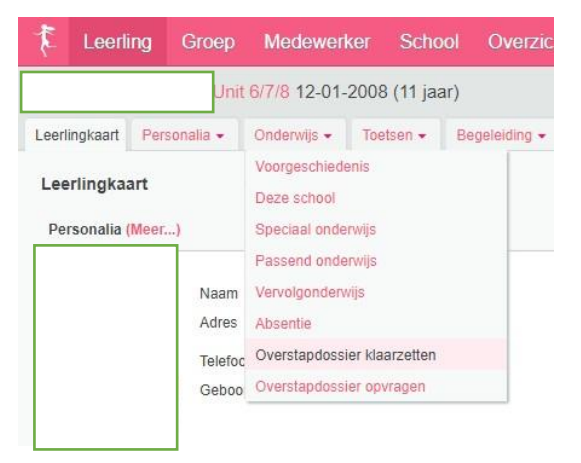

### Je krijgt nu de volgende pagina voor je:

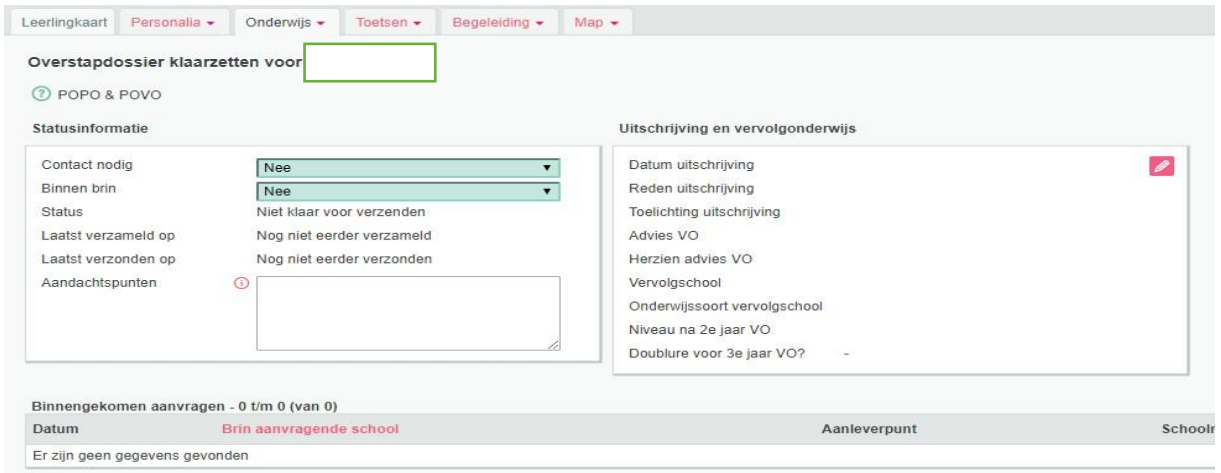

Geef aan of er contact over deze leerling nodig is en zorg dat de Binnen brin op **nee** staat

Klik op het potloodje bij **Uitschrijving en vervolgonderwijs**

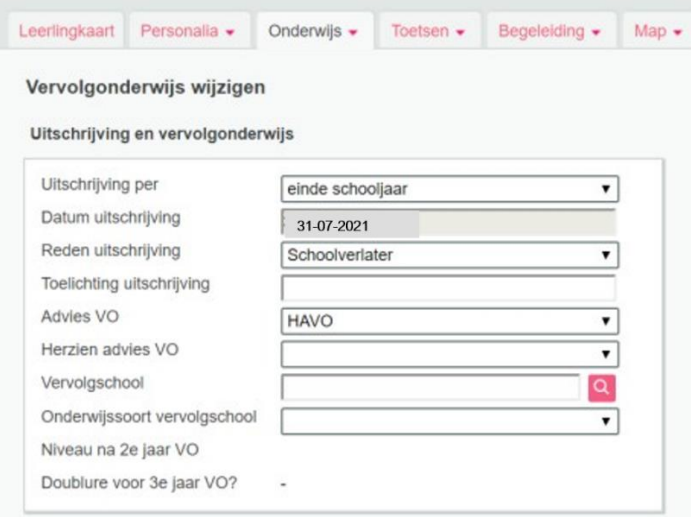

Vul de velden in (vervolgschool kan nog niet) en klik op **opslaan** en je komt weer terug op de vorige pagina (met de twee velden naast elkaar)

Klik nu onderaan **eerst op de groene knop opslaan** en daarna op de knop **dossier verzamelen**.

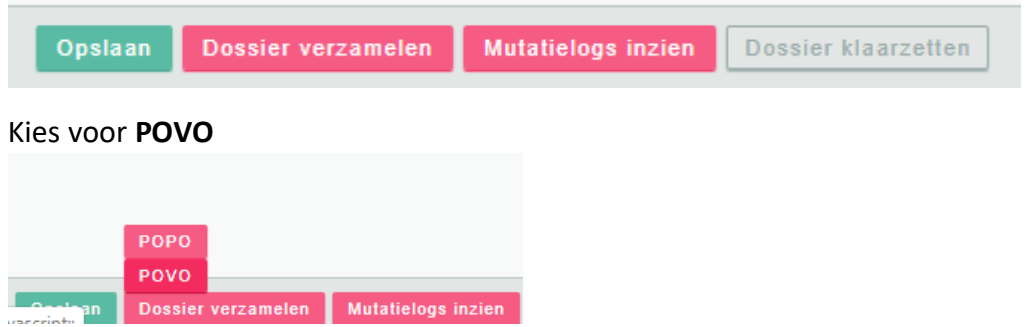

Je komt nu op de pagina waar je aangeeft welke gegevens ermee moeten worden gestuurd.

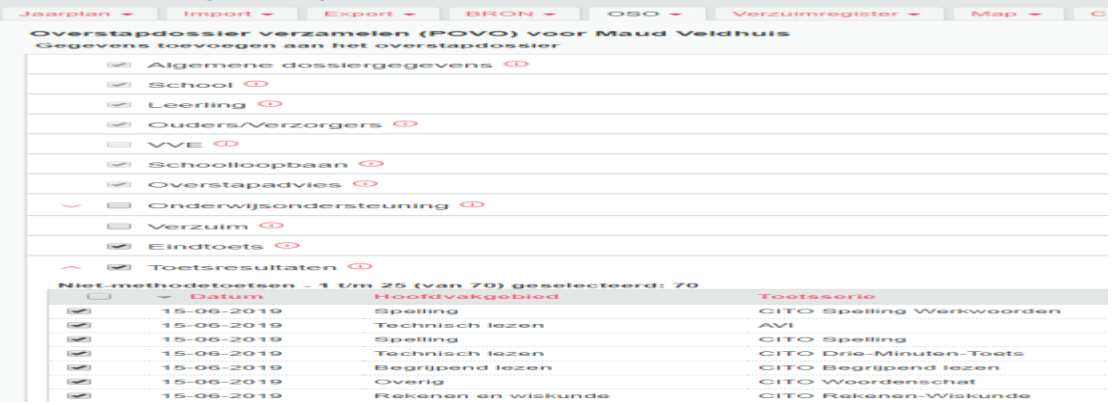

### **Let op!!!**

Zet alleen een vinkje bij de volgende gegevens:

Algemene dossiergegevens (staat standaard aan)

School (staat standaard aan)

Leerling (staat standaard aan)

Ouders/verzorgers (staat standaard aan)

Schoolloopbaan (staat standaard aan)

Overstapadvies (staat standaard aan)

Eindtoets (aanvinken)

Toetsresultaten (aanvinken) Kies alle toetsen of selecteer welke je wilt meesturen) Bijlages (aanvinken)

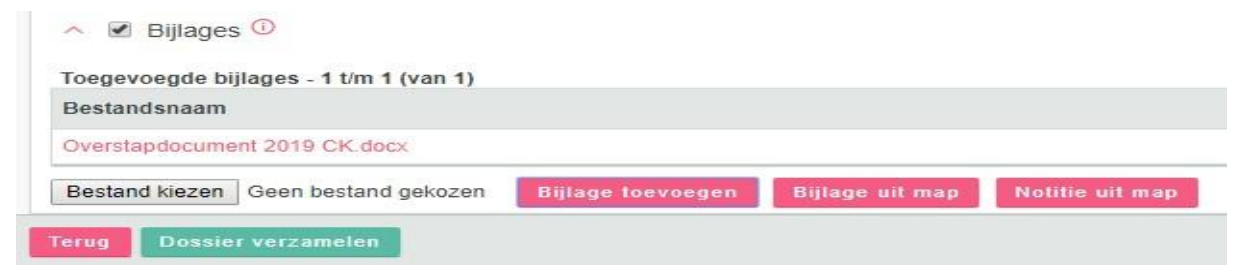

#### **Zorg dat alle andere zaken uitgevinkt staan.**

#### **Voeg de bijlage Overstapdocument 2223 toe**

Dit doe je via bladeren en dan het bestand selecteren vanaf je pc. Of als het al in Parnassys hangt kies je voor bijlage uit map.

Klik daarna op bijlage toevoegen.

Ook kun je hier eventueel extra bijlagen toevoegen.

**Let op! Voeg alleen bestanden toe die met ouders zijn besproken!**

Als je het goed hebt gedaan staat de bijlage(s) nu in het rood onder toegevoegde bestanden

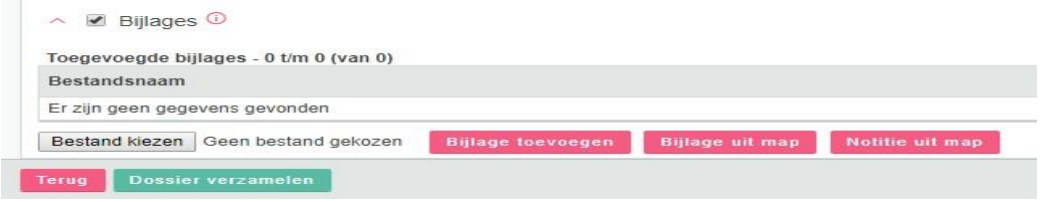

Klik nu op de groene **knop Dossier verzamelen**

Je komt nu weer terug in het scherm met de twee velden naast elkaar. In het scherm is nu een regel bijgekomen met **"inzage ouders verzorgers"** Laat dit veld op **nee, geen inzage geweest** staan.

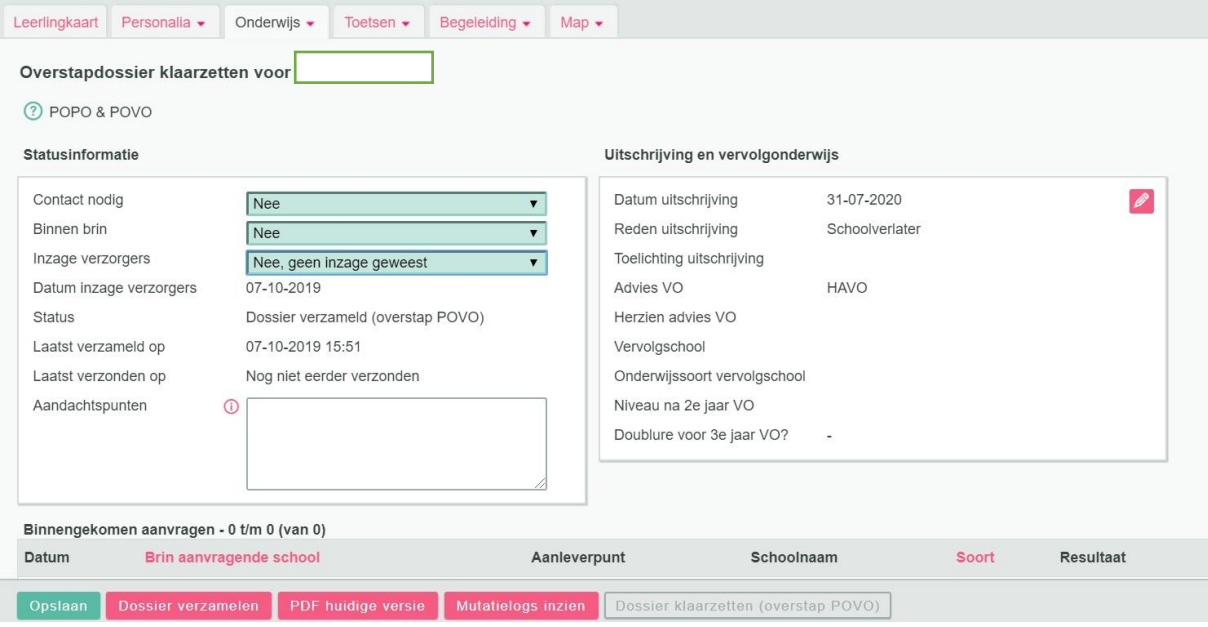

Klik nu onderaan op de knop **PDF huidige versie**

Je krijgt nu een PDF waarin alle informatie staat die naar het VO wordt gestuurd.

Deze print je samen met het document: **Overstapdocument 2223** (en eventuele andere bijlages) uit. Deze laat je in het gesprek met de ouders zien.

Zorg dat je als school een document hebt waarop je de ouders toestemming laat geven dat jullie de gegevens digitaal naar de school van inschrijving sturen.

Zet hier ook in welke bijlagen je meestuurt.

Laat de ouders tekenen dat ze alle documenten hebben gezien.

#### Klik op **Opslaan**

kies rechts bovenaan voor  $\leq$   $\geq$   $\geq$  om naar de volgende leerling te gaan. Vul zo voor alle leerlingen de dossiers in en print ze uit.

Je hebt nu alle documenten die je bij het gesprek nodig hebt.

### **Na het adviesgesprek**

#### **Stap 3: Dossier klaarzetten voor verzenden**

Na de gesprekken kun je de dossiers klaarzetten voor verzenden. (mits je de ouder/ verzorgers de documenten hebt laten zien en je de vervolgschool weet).

Groep  $\rightarrow$  groep 8  $\rightarrow$  selecteer de eerste leerling Of leerling  $\rightarrow$  selecteer leerjaar 8  $\rightarrow$  selecteer eerste leerling Klik op Onderwijs  $\rightarrow$  Overstapdossier klaarzetten

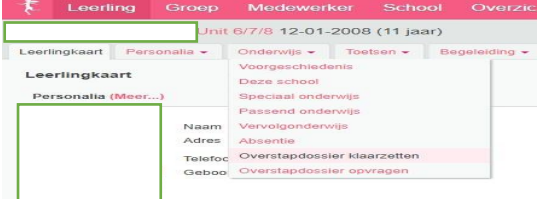

Klik op het potloodje bij **Uitschrijving en vervolgonderwijs** en vul de vervolgschool in. Denk eraan dat je ouders alle informatie hebt laten zien die meegestuurd wordt naar het VO Zet nu het veld inzage verzorgers op **Ja, inzage geweest**

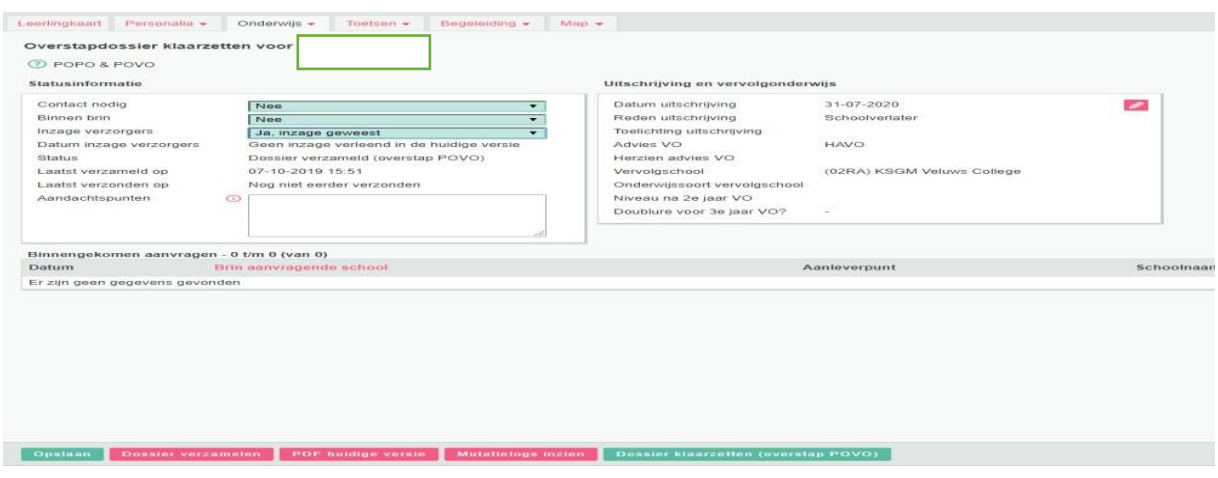

Nu is onderaan de knop **Dossier klaarzetten (overstap POVO)** ook groen geworden. Klik nu op de groene knop **Dossier klaarzetten (overstap POVO)**

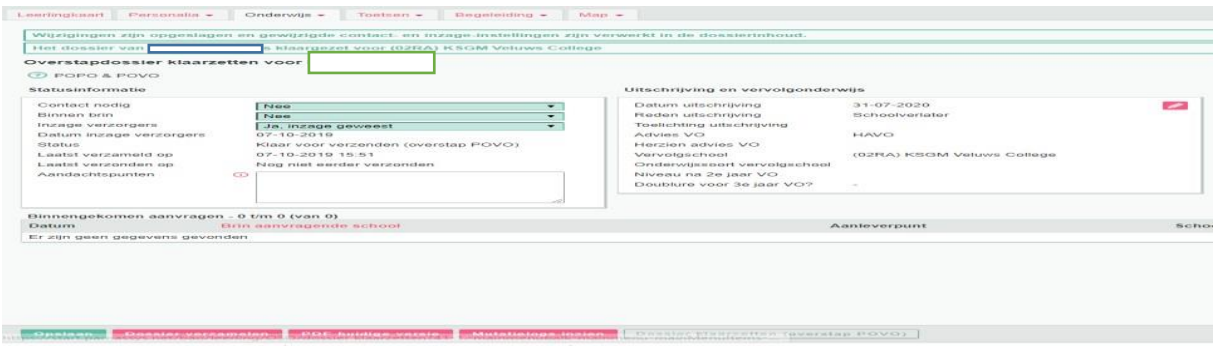

In het groen zie je nu dat het dossier klaar staat voor verzenden en de gegevens zijn bijgewerkt.

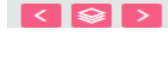

kies rechtsbovenaan voor  $\overline{G}$   $\overline{S}$   $\overline{S}$  om naar de volgende leerling te gaan. Herhaal stap 3 totdat je alle leerlingen hebt gehad.